# Mozilla Thunderbird Version 10 for the Mac

Double-click on the message to open it.

When you open a new message, the message either opens as a new window tab or as a new window.

#### **Changing How a New Message Opens:**

- 1) Click on **Thunderbird** in the menu
- 2) Click on **Preferences**
- 3) Click on
- 4) Type your response in the message text area above the original message text
- 5) Click on **Send** to send your response message

#### **Forwarding a Message:**

- 1) Open the message
- 2) Click **Forward** to send the message to someone else
- 3) A new message window appears with the subject line filled in
- 4) Type the email address of the recipient(s)
- 5) Type your message in the message text area above the original message text
- 6) Click **Send**

**NOTE:** When you **reply** or **forward** a message, the original message tab remains open. Close the original message to return to your

## **Managing**

- 2) Locate the file you want to attach by switching to the drive and folderthe file is located in
- 3) Click on the file you want to attach and click on **Open**

The attached file(s) will appear in **Attachments**:

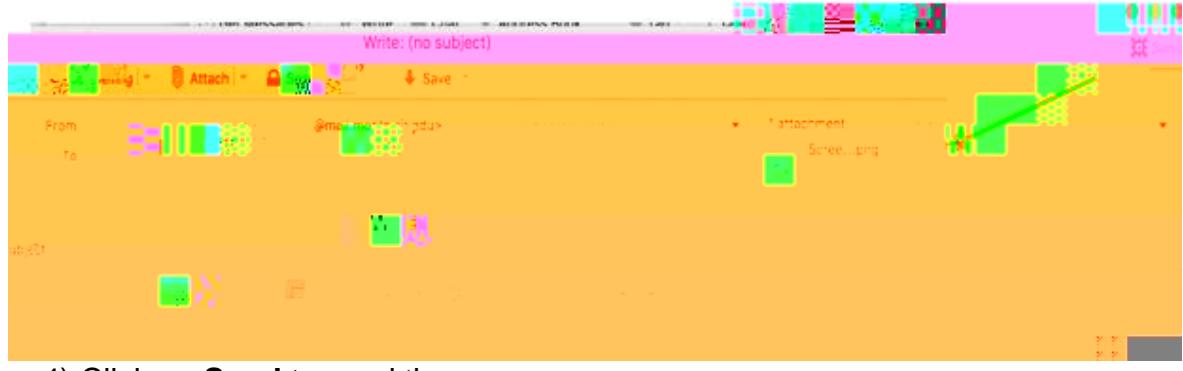

4) Click on **Send** to send the message

### **Detaching Files**

- 1) Open the message that contains the attached file(s)
- 2) Click on the file in **Attachments**
- 3) Choose either **Open with** or **Save File**
- 4) Click **OK**